## Sign Up an Authorized User

*By completing this process, you are granting someone else, such as a parent or spouse, access to your account information.*

 Go to **PNW.edu** and click on the Search box in the upper right corner of the screen. Select myPNW and log in.

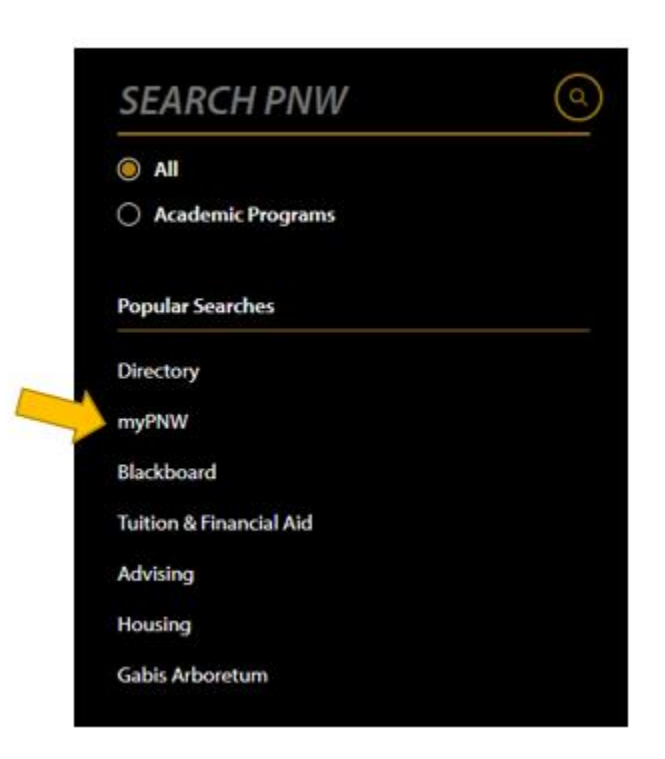

Click on the **Bills & Payments** tab from the side menu.

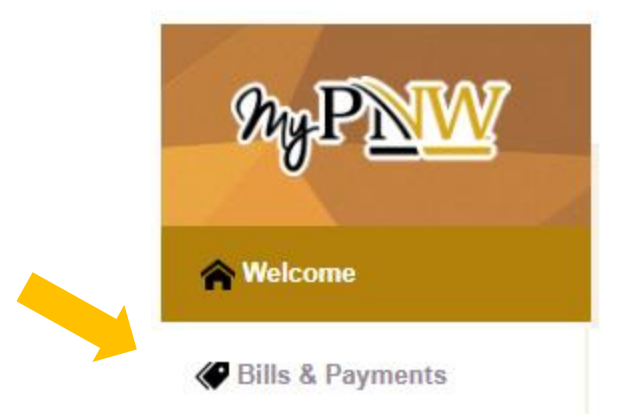

Click on the **Bill & Payment Portal**.

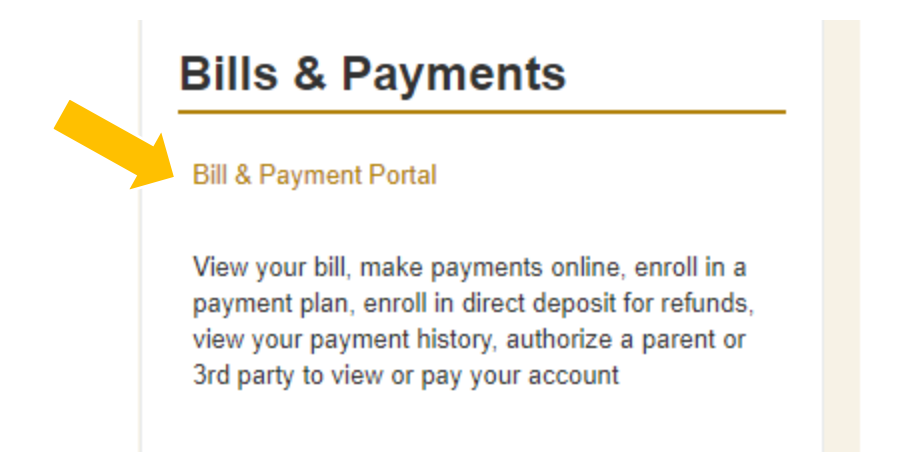

 NOTE: You may get a message like the one below that says you are currently using a popup blocker. Click **Log into the TouchNet Payment Gateway.**

You are currently using a popup blocker.

Please use the button below to log into the TouchNet Payment Gateway.

Log into the TouchNet Payment Gateway

This takes you to the **TouchNet** screen. Select **Authorized Users**.

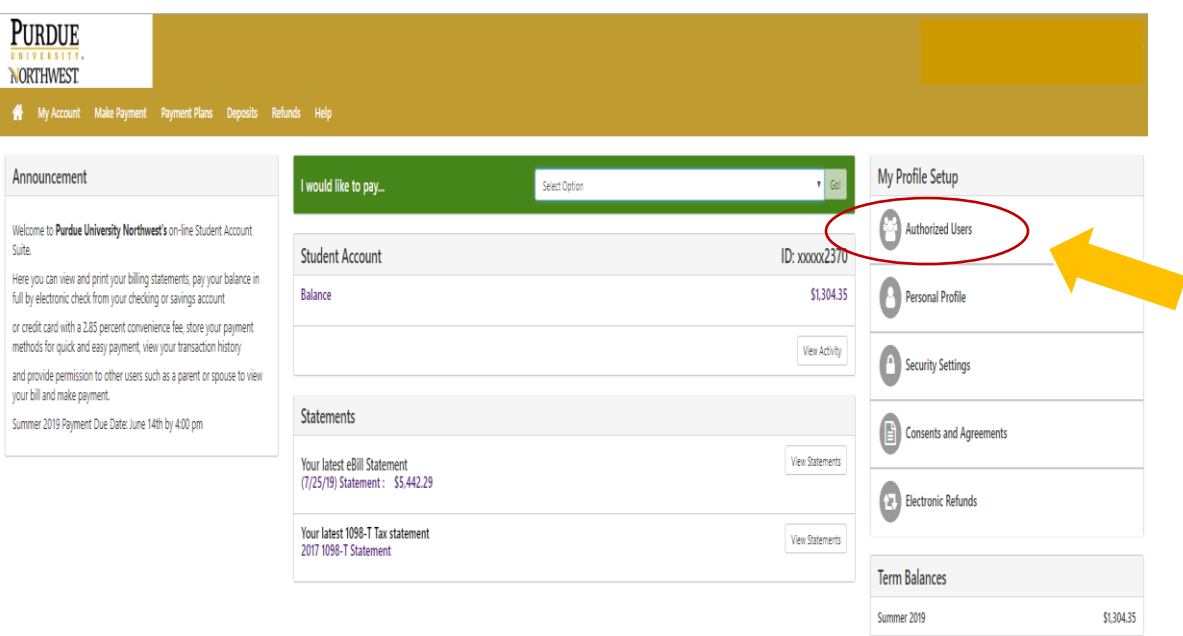

Select **Add Authorized User.**

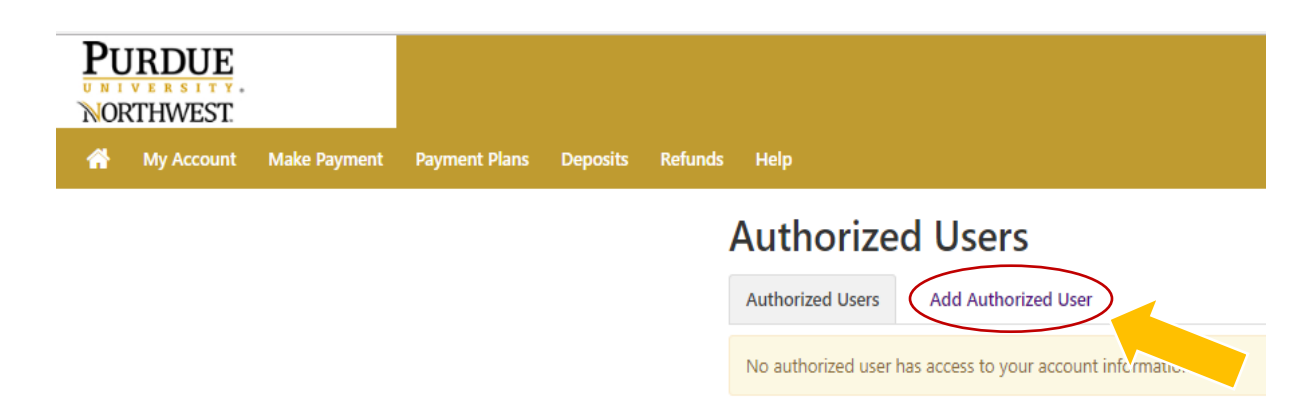

Next, read the paragraph, enter the email address of the authorized user, and choose what **permissions** you would like to grant this authorized user. Press *Continue*.

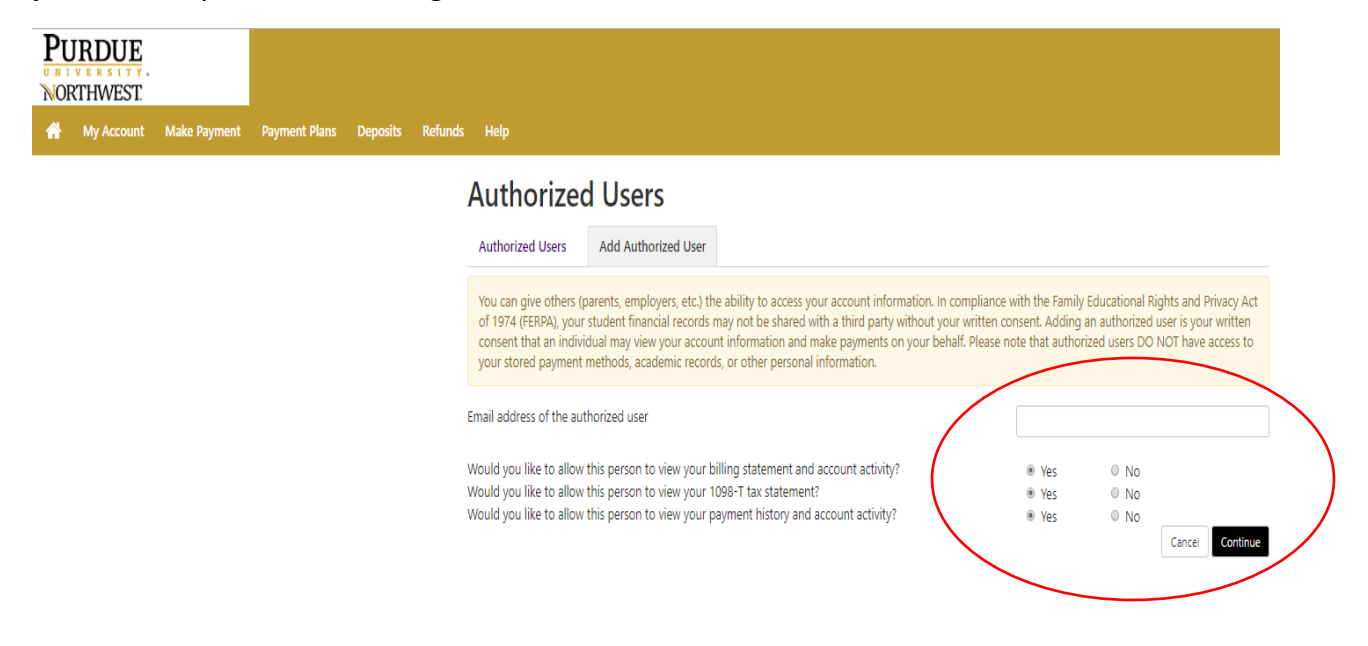

You will then be asked to check the box indicating you agree to this authorization.  $\bullet$ 

## **Agreement to Add Authorized User**

When in Emulate Student mode, you cannot add an Authorized User.

I hereby authorize Purdue University Northwest to grant fortneyr@pnw.edu full access to my accounts, including ability to view all billing statements, payment history, and/or make payments accordingly. My payment methods and credit card and/or checking account information will remain confidential and hidden from all other users. I understand that I am still primarily responsible for ensuring that all my accounts are paid on time and in full.

Access to my accounts also includes the ability to:

• View my 1098-T tax statement

This agreement is dated 24-Oct-2019 3:24:45 PM CDT.

For fraud detection purposes, your internet address has been logged:

163.245.17.25 at 24-Oct-2019 3:24:45 PM CDT

Any false information entered hereon constitutes as fraud and subjects the party entering same to felony prosecution under both Federal and State laws of the United States. Violators will be prosecuted to the fullest extent of the law.

Please check the box below to agree to the terms and continue.

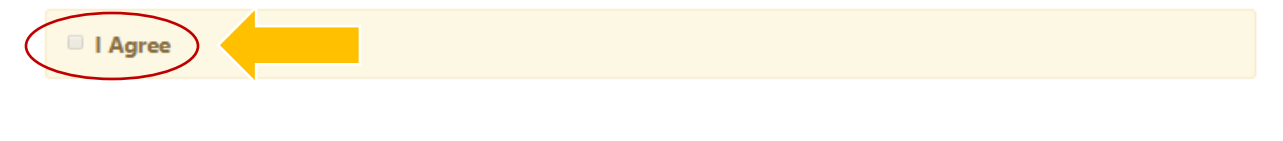

Cancel

You and the Authorized User should receive a confirmation e-mail.